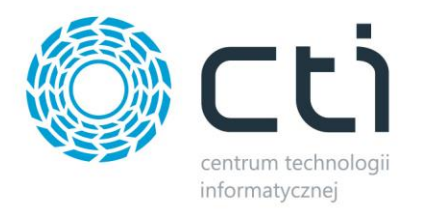

# **Import cennika by CTI - Instrukcja**

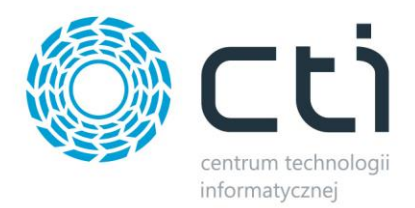

## **1. Konfiguracja programu Uaktualnienie danych towarowych by CTI**

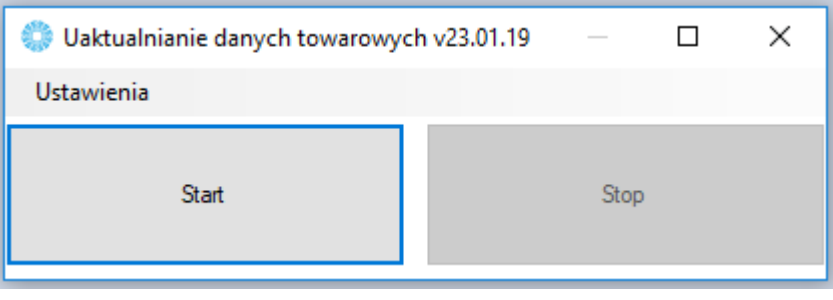

Pierwszym krokiem pracy z programem *Uaktualnienie danych towarowych by CTI* jest poprawna konfiguracja połączenia. W tym celu należy przejść do zakładki *Ustawienia* i uzupełnić poniższe dane.

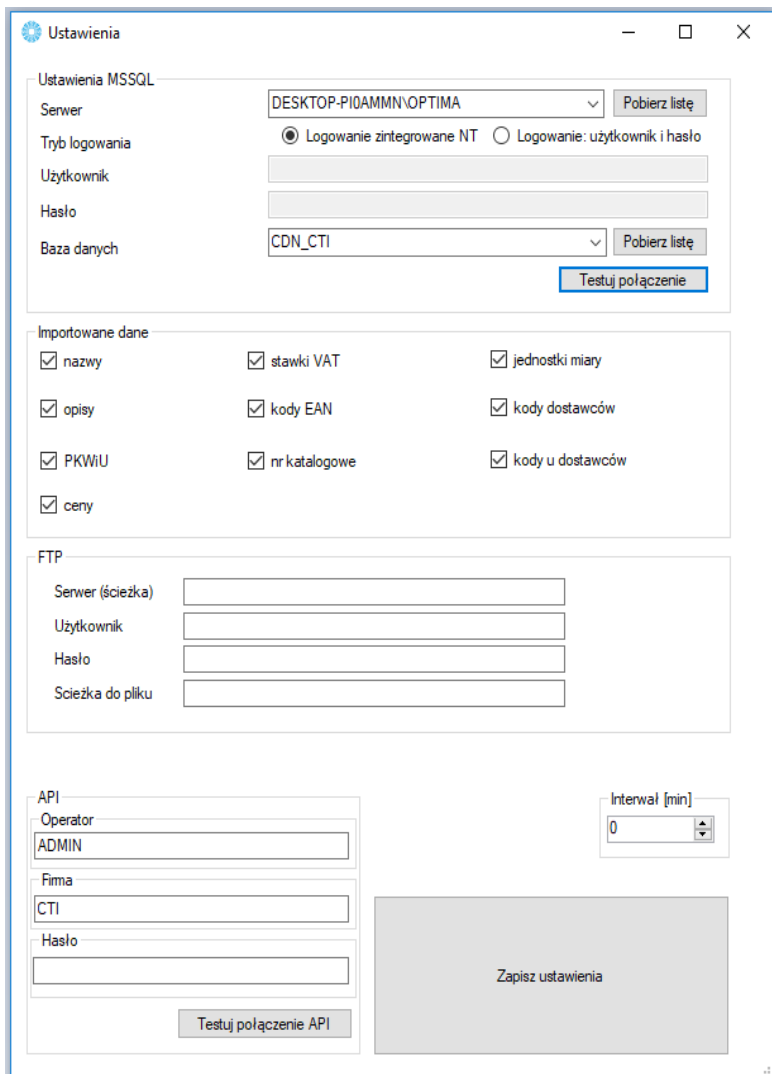

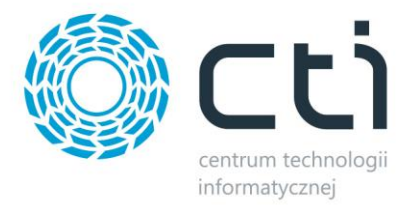

#### • **Ustawienia MSSQL:**

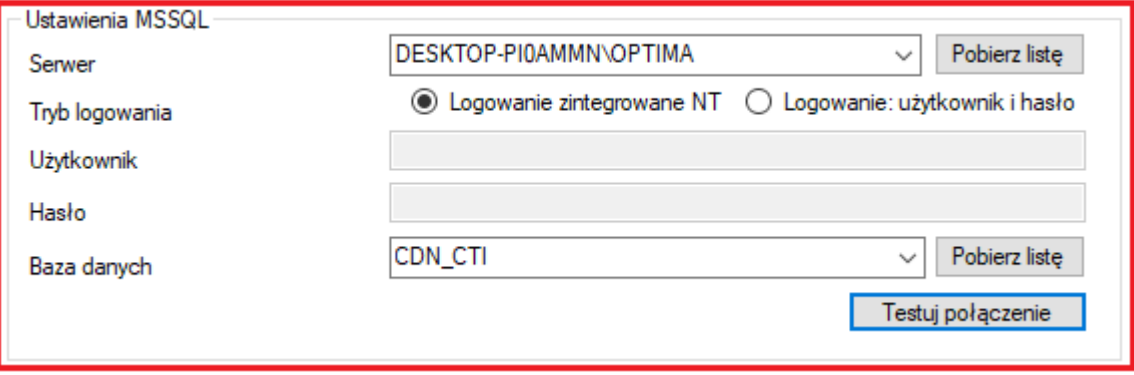

*Serwer* – serwer, na którym znajduje się baza danych Comarch ERP Optima

W przypadku, gdy program działa na tym samym stanowisku co serwer, możemy zaznaczyć opcję *Logowanie NT* . Nie musimy wtedy uzupełniać rubryk *Username* i *Password.* 

*Baza danych* – baza danych Comarch ERP Optima

Aby zweryfikować poprawność wprowadzonych danych naciskamy *Testuj połączenie*.

#### **Importowanie danych**

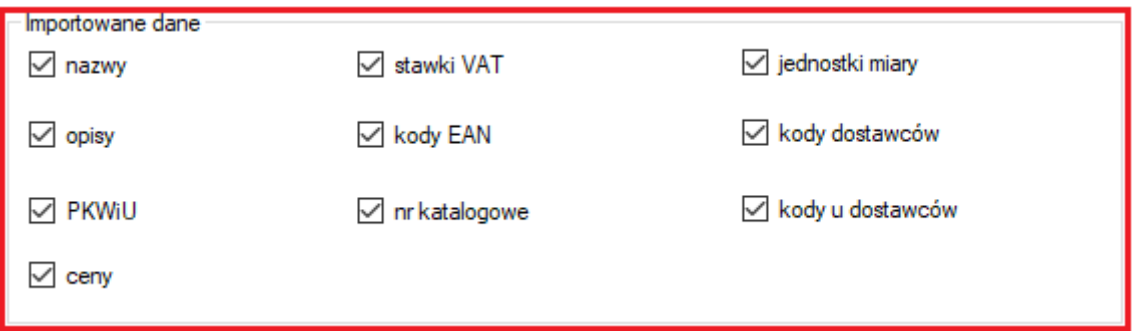

W tym miejscu należy wybrać, które dane będą importowane z cennika na serwerze do Optimy.

**FTP**

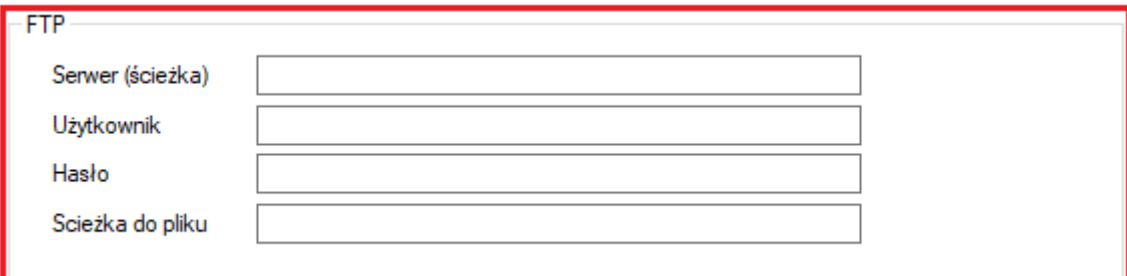

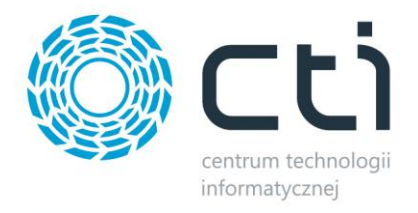

*Serwer(ścieżka)* – serwer, na którym znajduje się plik xlsx z cennikiem

*Ścieżka do pliku* - ścieżka do pliku z cennikiem

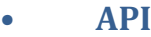

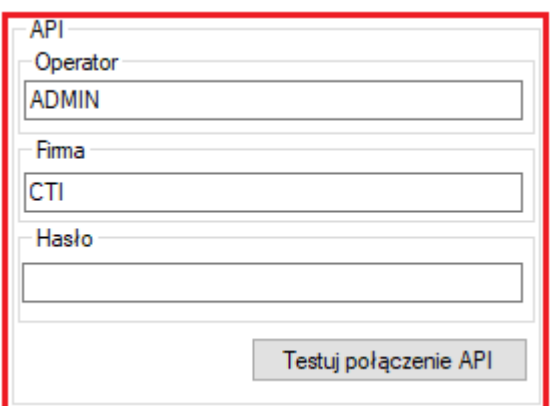

*Operator–* nazwa operatora Comarch ERP Optima

*Firma –* nazwa firmy Comarch ERP Optima

*Hasło –* hasło operatora Comarch ERP Optima

Ostatnim etapem jest wprowadzenie pożądanego Interwału czasu [min] oraz naciśnięcie *Zapisz ustawienia*.

Jeżeli wszystkie dane są poprawne, zapisujemy ustawienia i przechodzimy do działania programu.

### **2. Działanie programu**

Uruchamiamy program poprzez wciśnięcia przycisku *"Start"*

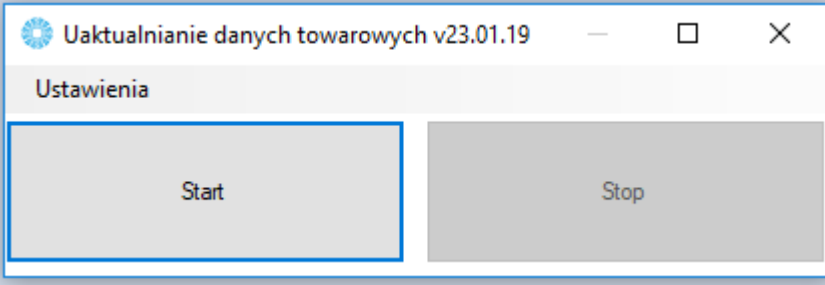

Od tego momenu, co zadany interwał czasu będą importowane dane z cennika do Optimy.

Gdy program nie odnajdzie towaru w Optimie, zostanie on utworzony.